# **1 Multimedia: son e video**

Como se vai poder configurar este novo Ubuntu para poder reproducir música e películas.

Comécese vendo unha síntese do que se vai atopar nesta sección. [O vídeo dura 14:03 mn](http://screencasts.ubuntu.com/Watching_Video). Seleccionar o formato ogg. Está en inglés perfecto, pero como se sabe unha imaxe vale máis que ....

### **1.1 Sumario**

- [1](#page-0-0) [Música](#page-0-0)
	- ♦ [1.1](#page-0-1) [CD de música](#page-0-1)
	- ♦ [1.2](#page-2-0) [O reprodutor Rhythmbox](#page-2-0)
	- ♦ [1.3](#page-5-0) [Reproducir música en formato MP3](#page-5-0)
- [2](#page-9-0) [Vídeo](#page-9-0)
	- ♦ [2.1](#page-9-1) [Vídeo en formato OGG](#page-9-1)
	- ♦ [2.2](#page-9-2) [Vídeos en formato MPEG4](#page-9-2)
	- ♦ [2.3](#page-11-0) [DVD](#page-11-0)
- [3](#page-12-0) [O reprodutor VLC](#page-12-0)
	- ♦ [3.1](#page-16-0) [Subtítulos con VLC](#page-16-0)
- [4](#page-19-0) [Crear disco de música](#page-19-0)
- [5](#page-21-0) [Extraer a música dun CD de audio a ficheiros mp3](#page-21-0)
- [6](#page-21-1) [Teño un iPod](#page-21-1)

# <span id="page-0-0"></span>**1.2 Música**

Se se quere ter un sistema totalmente operativo a nivel de usuario non se debe descoidar a posibilidade de reproducir música. Esta pode estar almacenada nun CD de son tradicionais ou en ficheiros MP3.

### <span id="page-0-1"></span>**1.2.1 CD de música**

Introducir un CD de son tradicional, dos que se mercan en calquera tenda, na lectora.

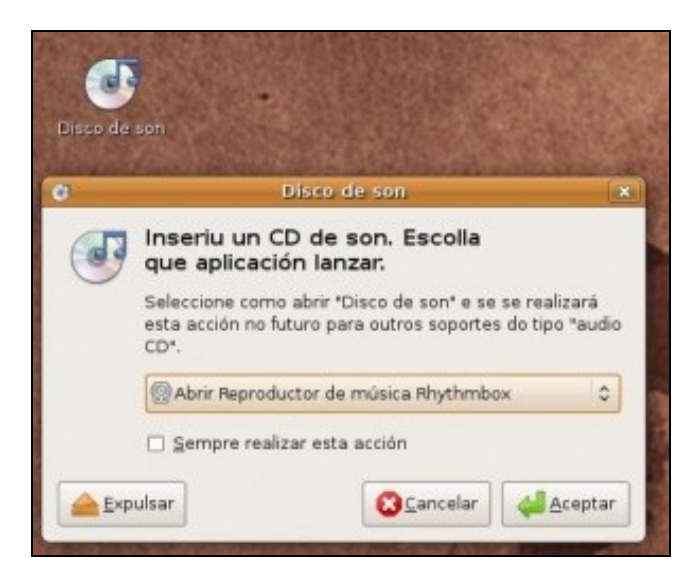

Aparecerá unha icona no escritorio e lanzarase unha utilidade para decidir que se desexa realizar co CD inserido.

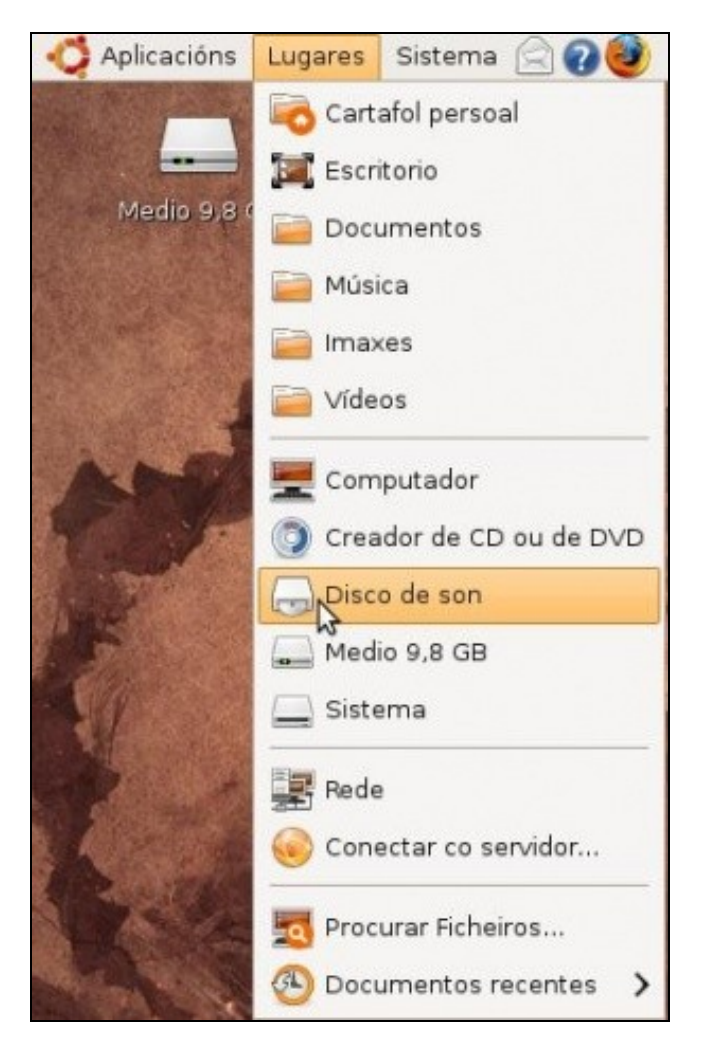

Tamén aparece no menú **Lugares** o CD de son.

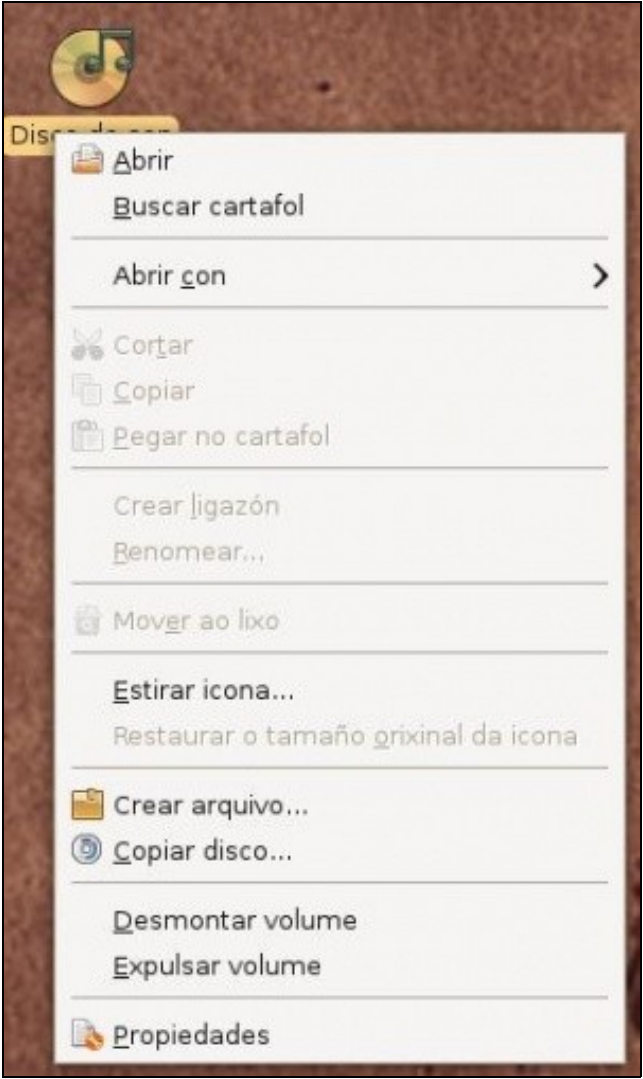

Se se preme co botón dereito sobre a icona do escritorio pódese:

- Expulsar o CD
- Copialo a outro CD ou a imaxe tipo ISO.
- Abrir con: distintas utilidades para reproducir o CD.

### <span id="page-2-0"></span>**1.2.2 O reprodutor Rhythmbox**

Esta utilidade serve para reproducir música en distintos formatos, escoitar a radio, descargar cancións, copiar discos, extraer as cancións dos discos tradicionais, etc.

Na carpeta persoal en **Exemplos/Ubuntu\_Free\_Culture\_Showcase** pódese escoitar unha canción gardada nun ficheiro en formato libre.

• Rhythmbox

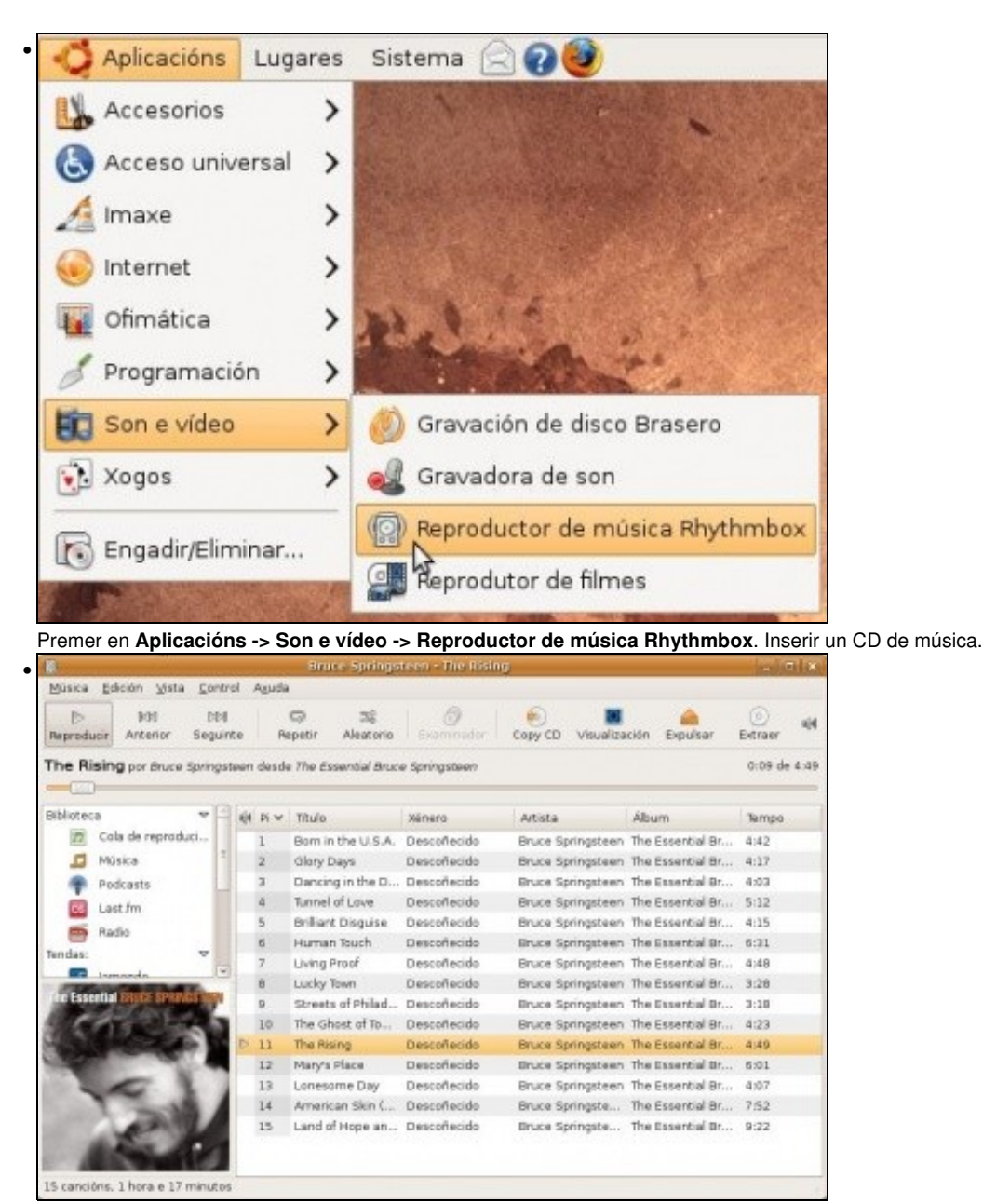

Seleccionar o CD de son. Unha canción, etc. A utilidade conectáse de xeito automático a internet para baixar o nome das cancións, do artista do álbum e incluso a portada do CD.

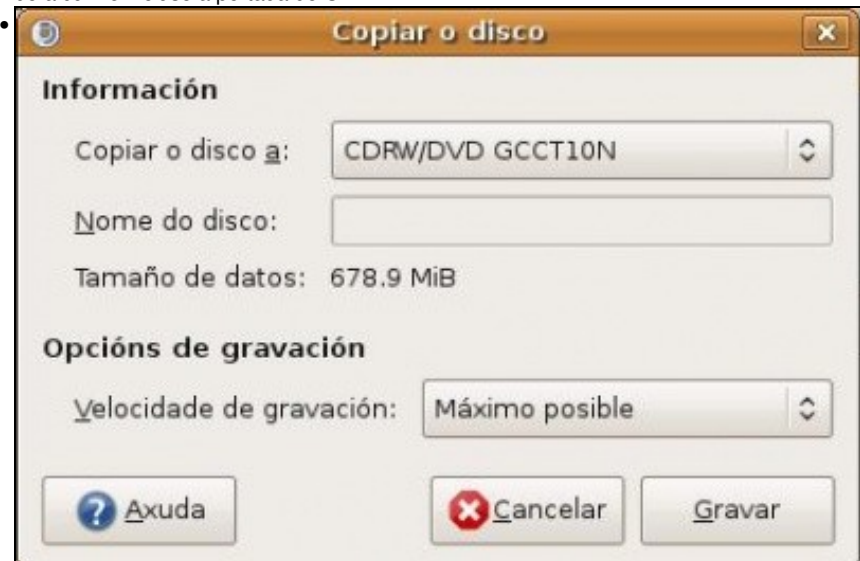

Se se preme sobre o botón *Copy CD* da imaxe anterior, pódese realizar unha copia do CD a outro. Se se ten unha sóa unidade, débese ter suficiente espazo no disco duro para que o sistema faga unha copia temporal a el antes de de gravala no CD Virxe que se inserirá na mesma

unidade unha vez lido o CD orixinal. Se non se tivera espazo no disco duro o sistema avisará diso.

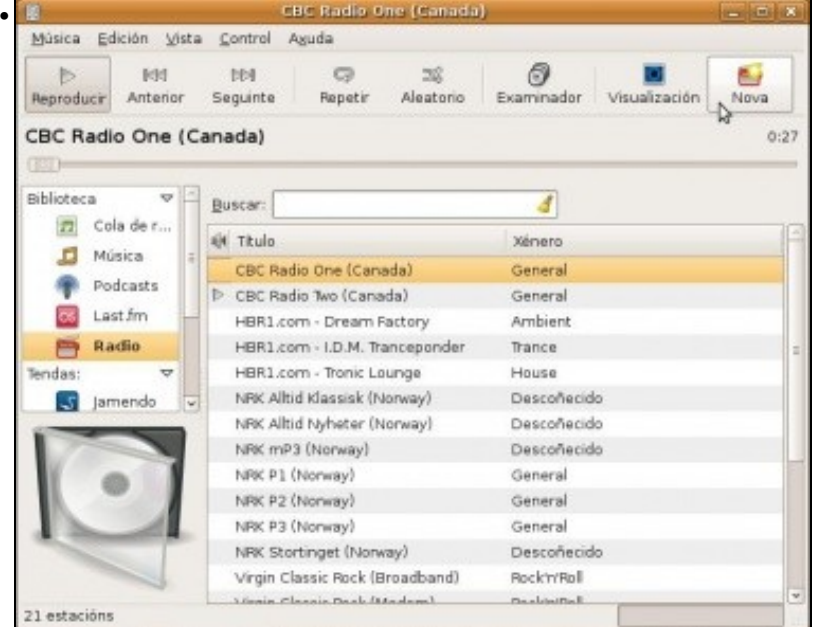

•

Tamén se pode escoitar a radio, por defecto vén configurado con algunhas estacións de radio por internet. Tamén se pode engadir unha nova.

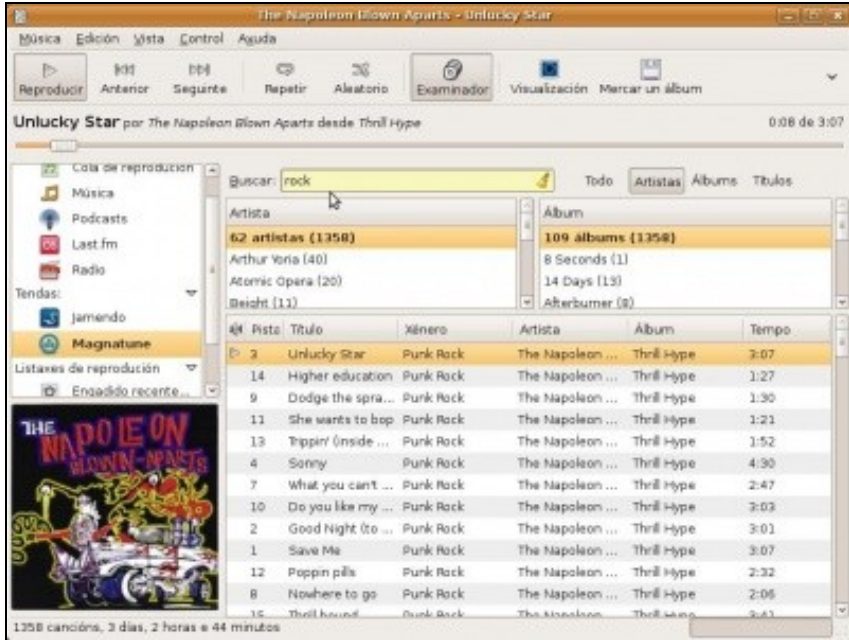

Vén configurado con dúas tendas: **Jamendo** e **Magnatune**, onde se poden escoitar cacións de distintos artistas e incluso mercar e descargar o álbum..

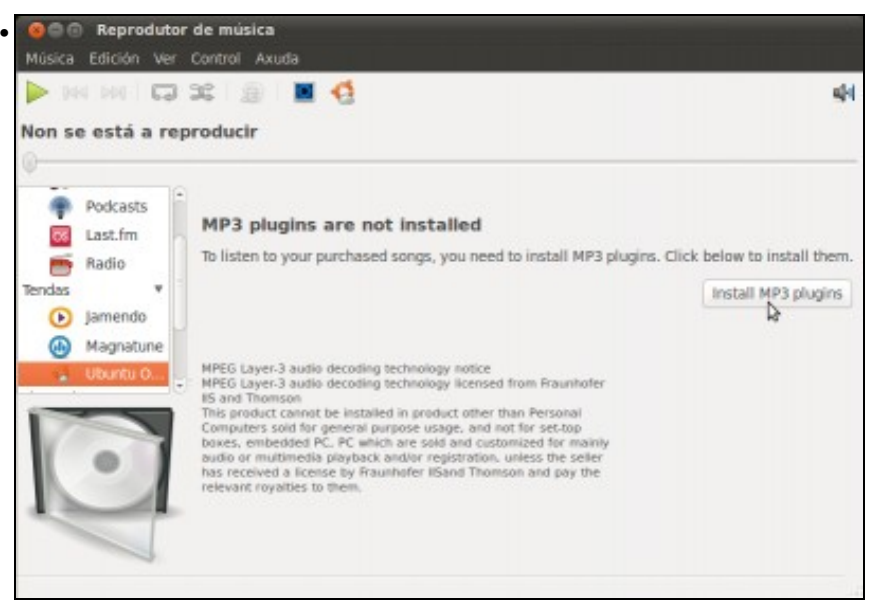

En Ubuntu 10.10, no apartado de **Ubuntu One** xa se inclúe a opción de instalar os Plugins de MP3 para escoitar as cancións que se descarguen. Picamos en **Install MP3 Plugins** para instalalos.

#### <span id="page-5-0"></span>**1.2.3 Reproducir música en formato MP3**

Pero que pasa coa música que se intercambia en formato MP3?. Este formato non é libre, por tanto, por defecto, o sistema Ubuntu non trae o *codec* apropiado para procesar o ficheiro e reproducir a música que nel vén (**Nota acerca da instalación dos codecs**: Nos exemplos que aquí se mostran pártese dun sistema que non ten ningún dos codecs necesarios para reproducir os formatos de audio e vídeo non libres, pero pode ser que se xa se reproduciu algún material multimedia algún destes codecs estea xa instalado. Nese caso o ficheiro reproducirase automáticamente sen necesidade de instalar o codec). Na Ubuntu 10.10, instalando os Plugins de MP3 como se explica na última imaxe do apartado anterior, o *codec* xa estará instalado.

Para que non se teña que estar a busca pola caso un ficheiro con música en formato mp3, usarase para este exemplo á paxina do grupo [Laliya](http://www.laliya.com).

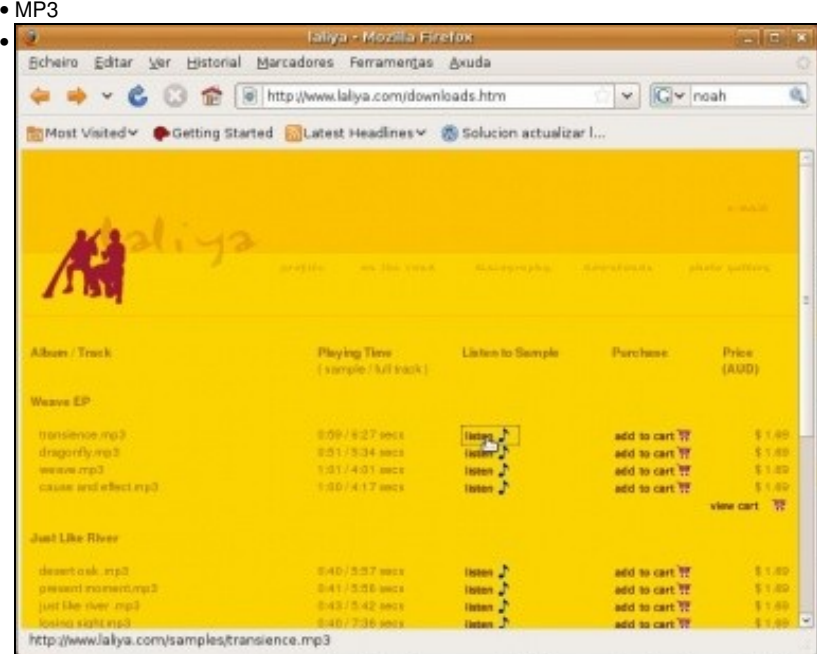

Na sección de **Download** (Descargar) da páxina aparecen diversas canción esn formato mp3. Se se desexa escoitar unha mostra, un exemplo (*sample*) o sistema indicará que non dispón dos códecs adecuados. *Obsérvese que o Firefox da imaxe xa está en galego*. Iso será unha práctica.

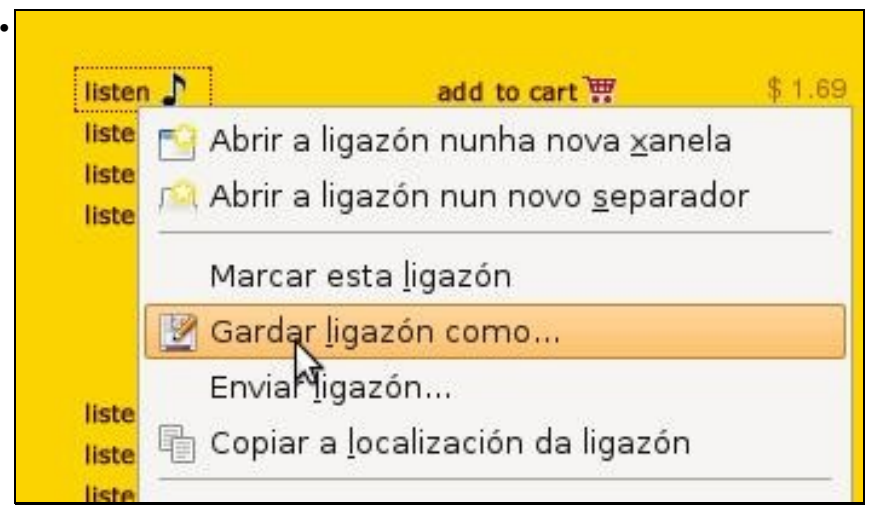

neste caso no canto de escoitar nin instalar nada, procédase a descargar un exemplo desas cancións. Tamén se podería premer sobre a ligazón **Listen** e tratar de reproducilo.

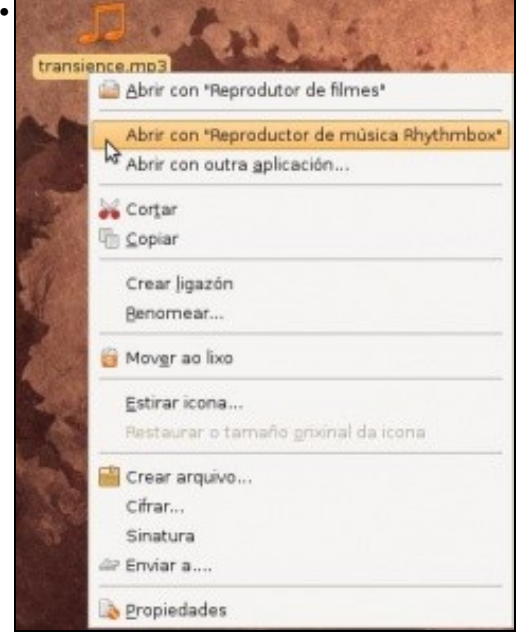

Unha vez descargado, neste caso no escritorio, abrir o arquivo ou ben co dobre clic ou ben con calquera reprodutor con botón dereito do

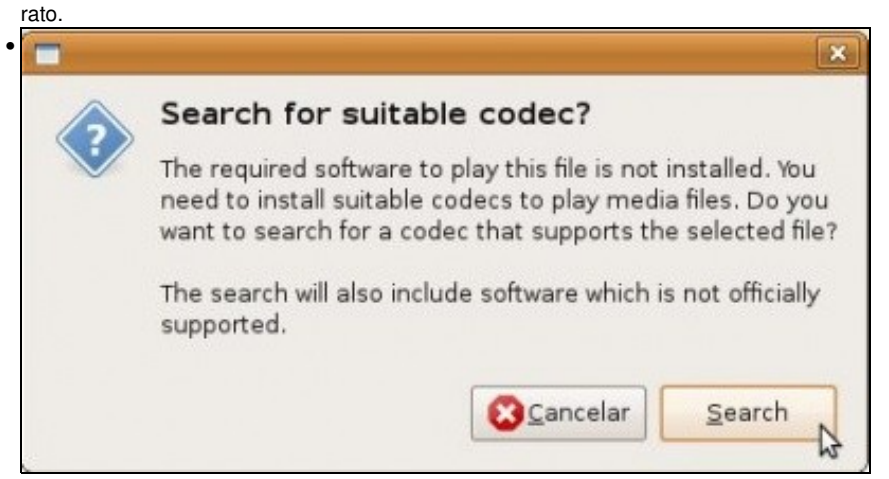

Tanto se se descargou, como se se premeu no enlace para reproducir o ficheiro, aparece o aviso de que se desexa buscar (*Search*) o *códec* máis axeitado para poder reproducir o ficheiro.

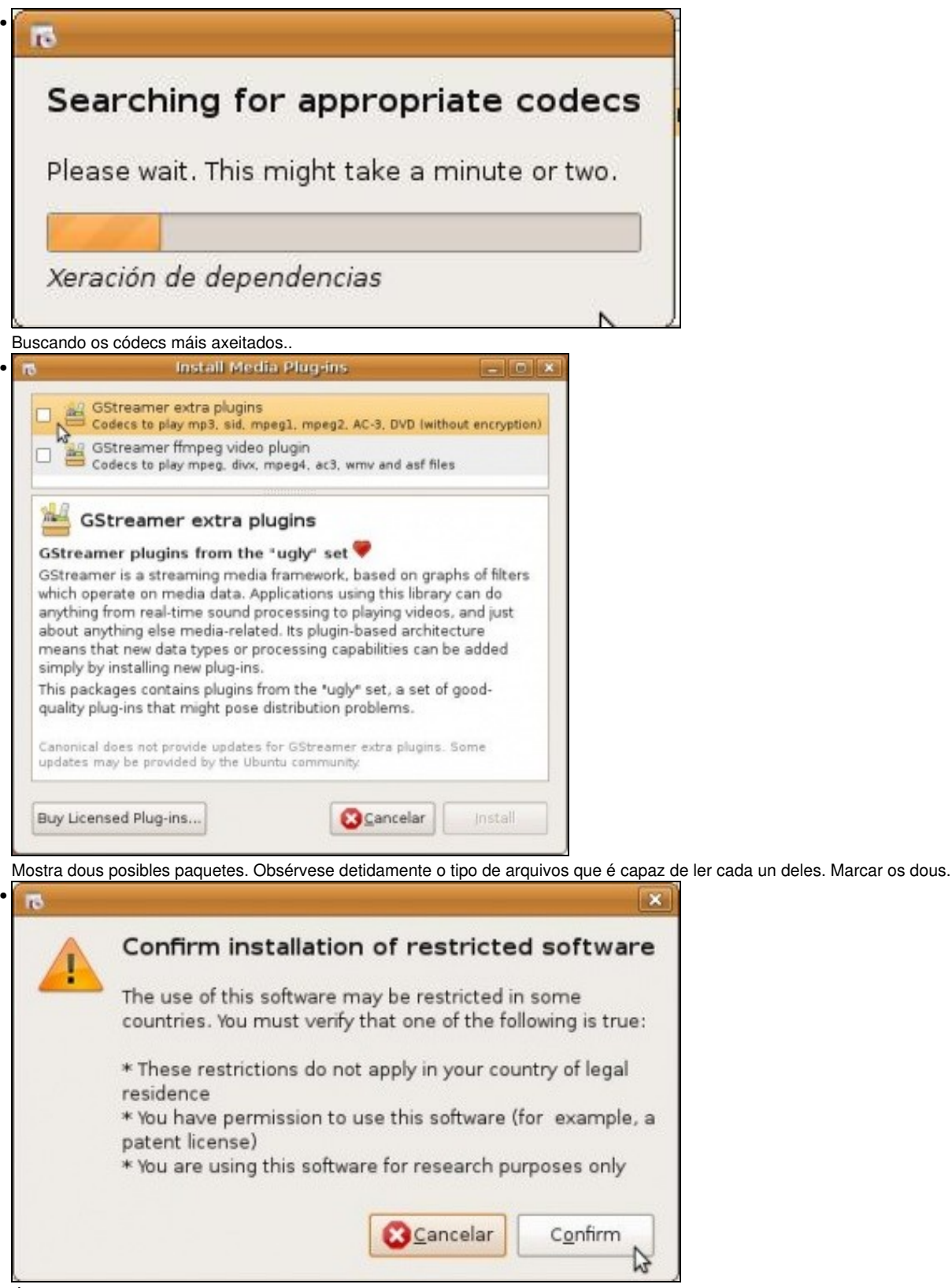

Ó marcar o primeiro, o sistema pregunta se se desexa instalar software restrinxido, isto é, privativo. Non queda máis remedio que confirmar se se quere escoitar o mp3.

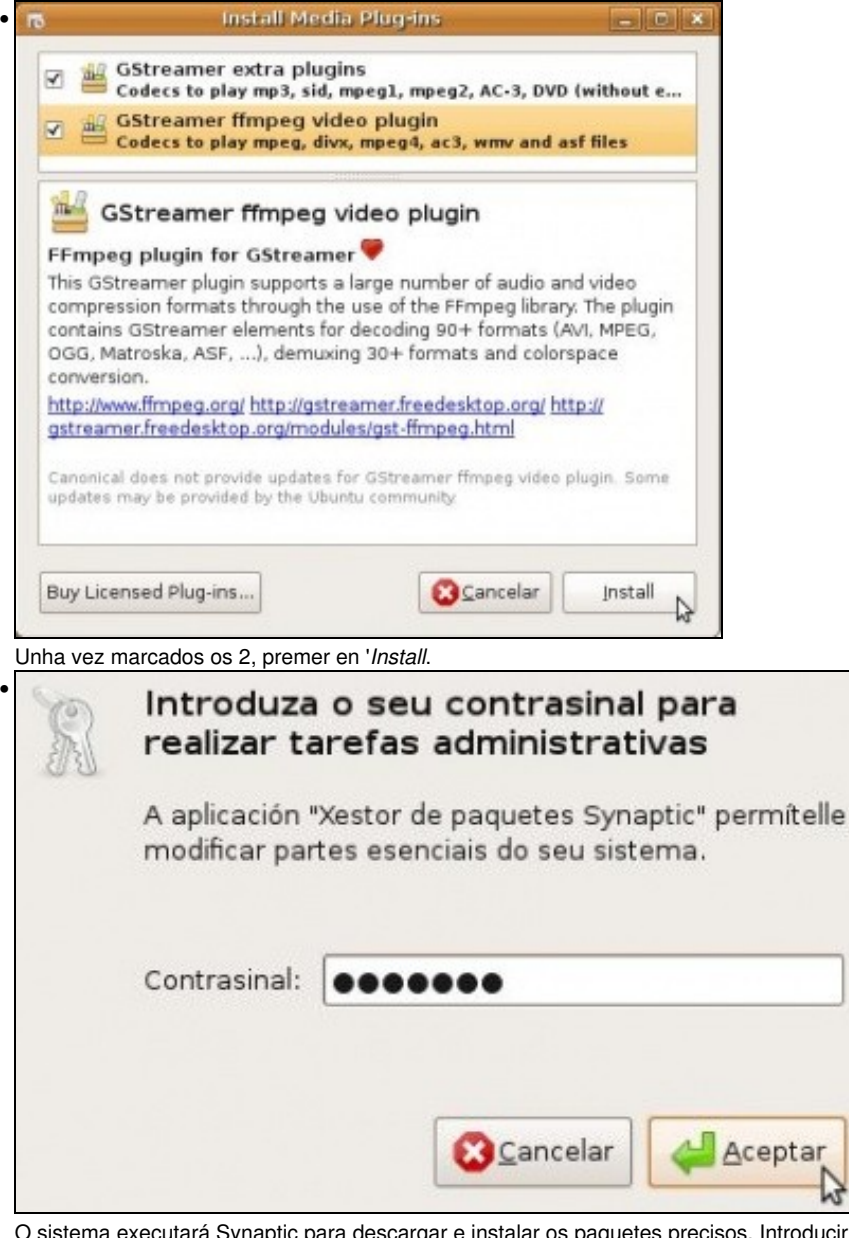

O sistema executará Synaptic para descargar e instalar os paquetes precisos. Introducir a chave do usuario *administrador* **C** Descargando os ficheiros do paquete X •

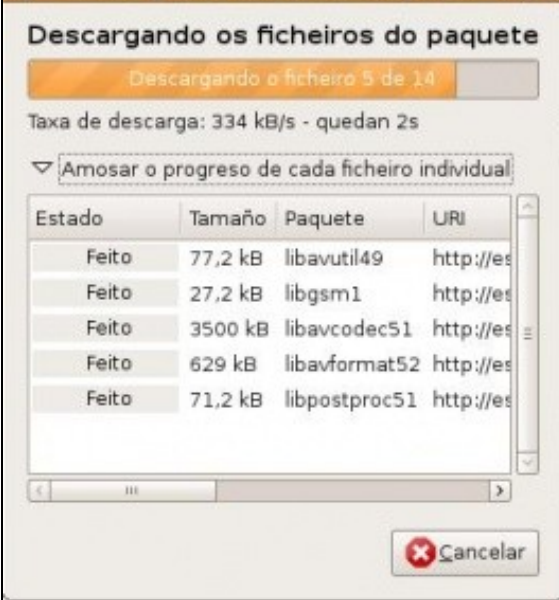

Descarga de paquetes, instalación dos mesmos e agora xa se pode escoitar o ficheiro mp3 baixado..

## <span id="page-9-0"></span>**1.3 Vídeo**

Sucede algo semellante como coa música, hai formatos libres e formatos privativos. Na carpeta persoal en **Exemplos/Ubuntu\_Free\_Culture\_Showcase** pódese ver un vídeo gardado nun ficheiro en formato libre.

Para que o usuario non teña que estar a procura de videos polas discos duros, usaranse, nesta ocasión, os vídeos dos screencast de Ubuntu feitos por Alan Pope: [screencasts.ubuntu.com/Customising\\_Ubuntu\\_Desktop](http://screencasts.ubuntu.com/Customising_Ubuntu_Desktop)

### <span id="page-9-1"></span>**1.3.1 Vídeo en formato OGG**

OGG é un formato libre.

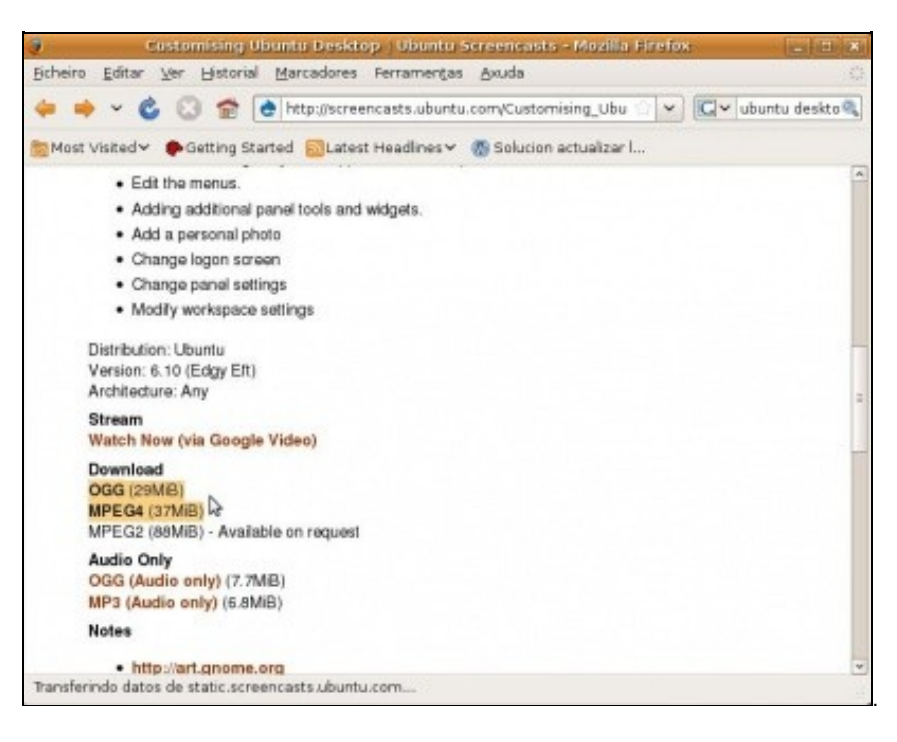

Se se preme sobre o formato OGG pódese ver o vídeo sen problemas.

#### <span id="page-9-2"></span>**1.3.2 Vídeos en formato MPEG4**

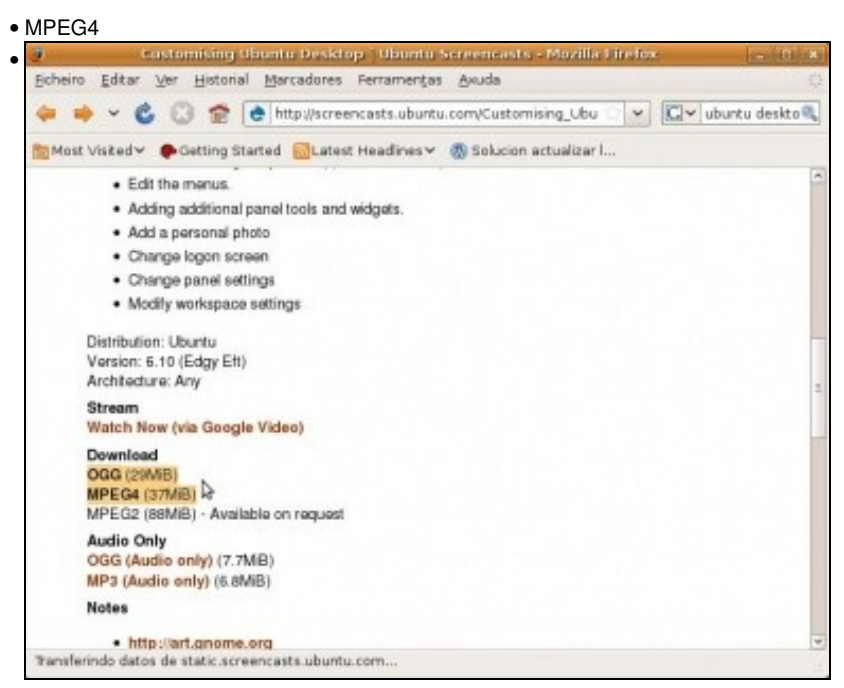

Premer sobre o formato MPEG4, do vídeo de [screencasts.ubuntu.com/Customising\\_Ubuntu\\_Desktop](http://screencasts.ubuntu.com/Customising_Ubuntu_Desktop)

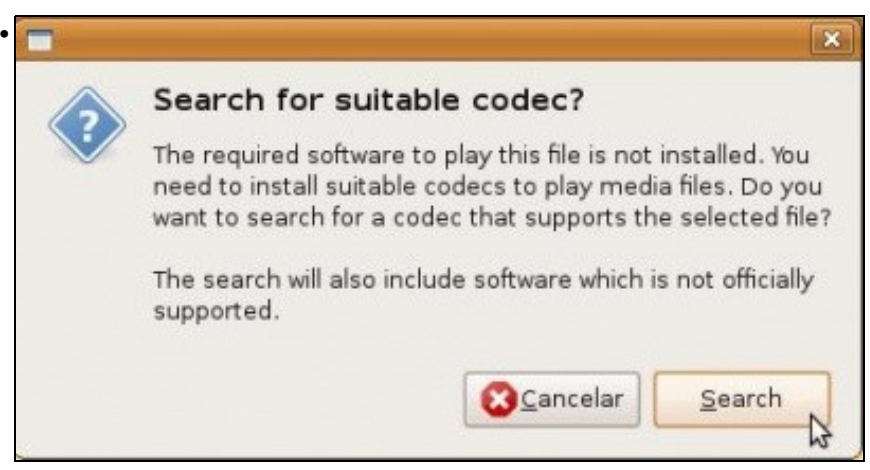

O aviso indica que non se teñen os códecs axeitados para reproducir o vídeo nese formato. Se se descargara o vídeo, ó tratar de reproducilo sucedería o mesmo.

 $\overline{\mathbf{x}}$ 

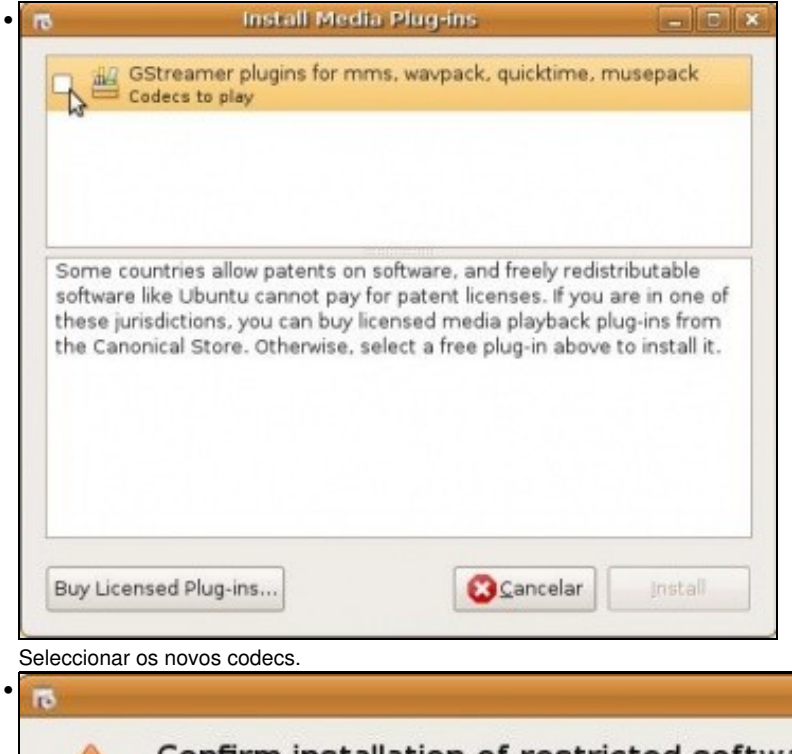

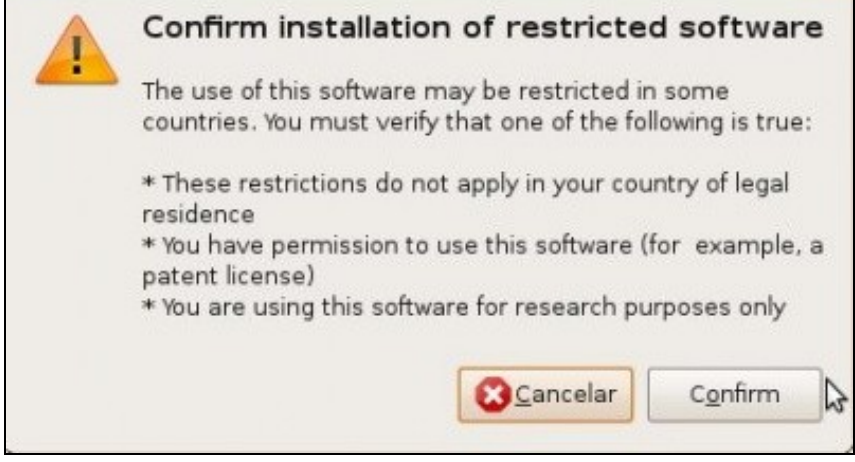

Confirmar que se quere instalar software privativo e con restricións legais.

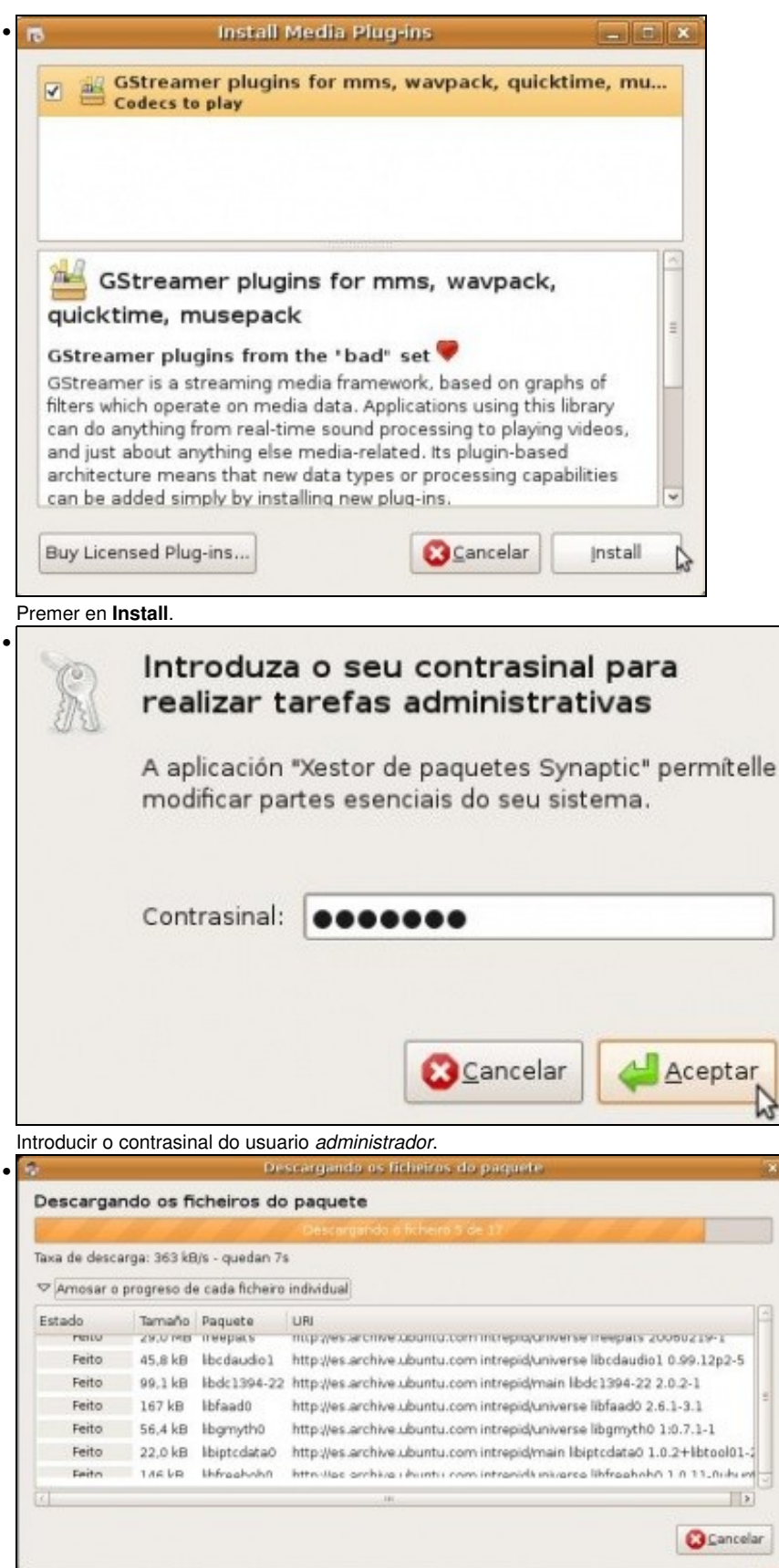

Descarga dos distintos paquetes que se precisan. Unha vez instalados pechar o firefox e volver a reproducir o vídeo en formato MPEG4.

rg.

### <span id="page-11-0"></span>**1.3.3 DVD**

Cos DVDs acontece o mesmo que nos casos anteriores.

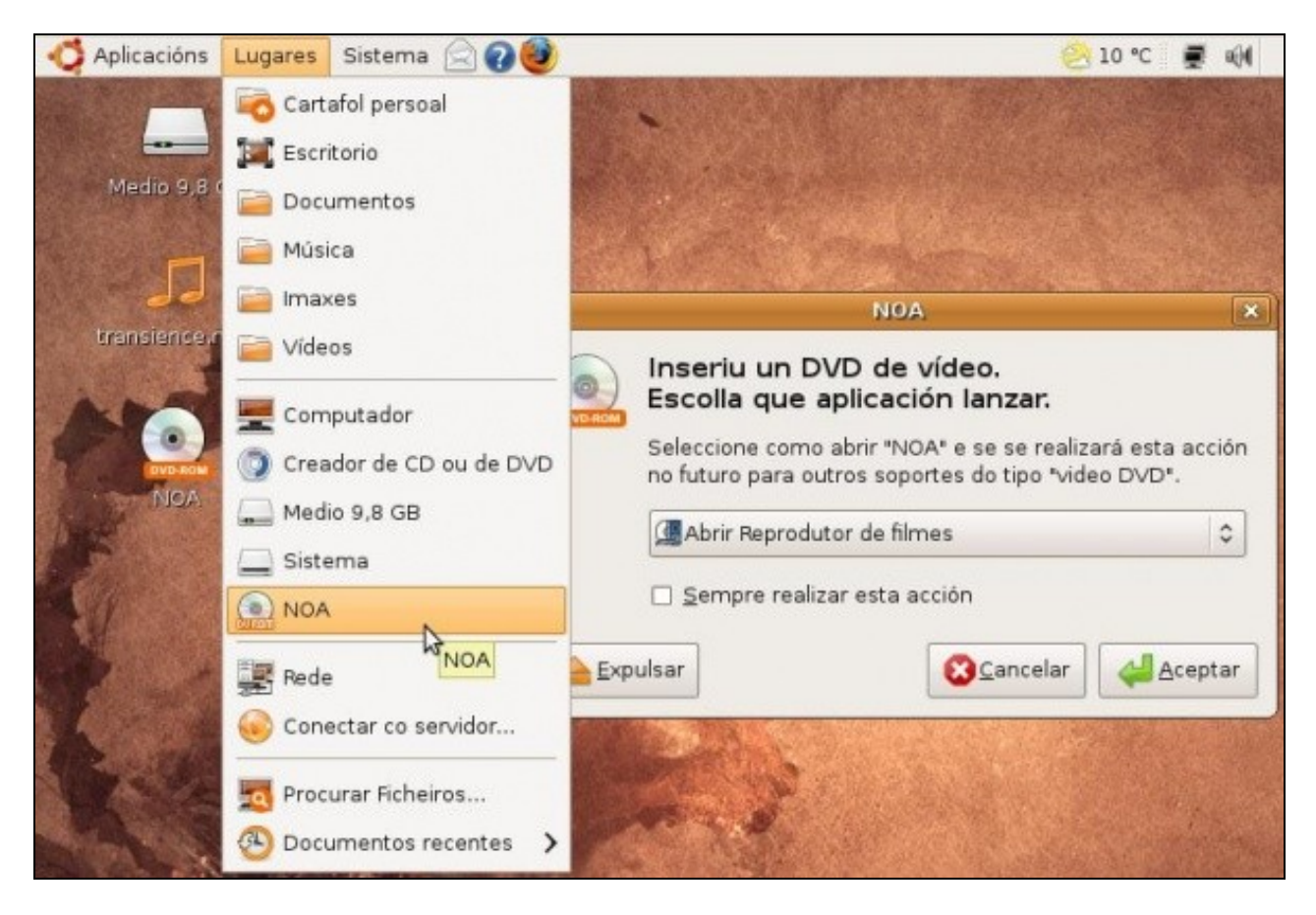

Ó inserir un DVD lánzase o reprodutor Totem, por defecto. Con todo o que se instalou nos pasos previos o DVD debería reproducirse, senón xa se sabe, a instalar os códecs que suxira o sistema.

A propia axuda de Ubuntu (**Sistema -> Axuda e asistencia técnica**) trae un apartado adicado á **Música, vídeo e fotos**, que contén información sobre os códecs e paquetes necesarios para ver DVDs. Unha vez que se está no apartado de reprodución de DVDs, só hai que premer sobre cada paquete necesario para a reprodución e este irase instalando.

Unha vez feito non se perda de vista a seguinte aplicación.

# <span id="page-12-0"></span>**1.4 O reprodutor VLC**

O [reprodutor VLC](http://www.videolan.org/vlc/) non precisa de códecs adicionais, o propio paquete trate todo o necesario para reproducir mp3, mpeg4, DVD, divX, etc. Existe tamén unha versión para MS Windows, o que evita ter que andar a instalar todo tipo de codecs para ver videos, DVDs, etc, este reproductor traino todo incluído.

• VLC

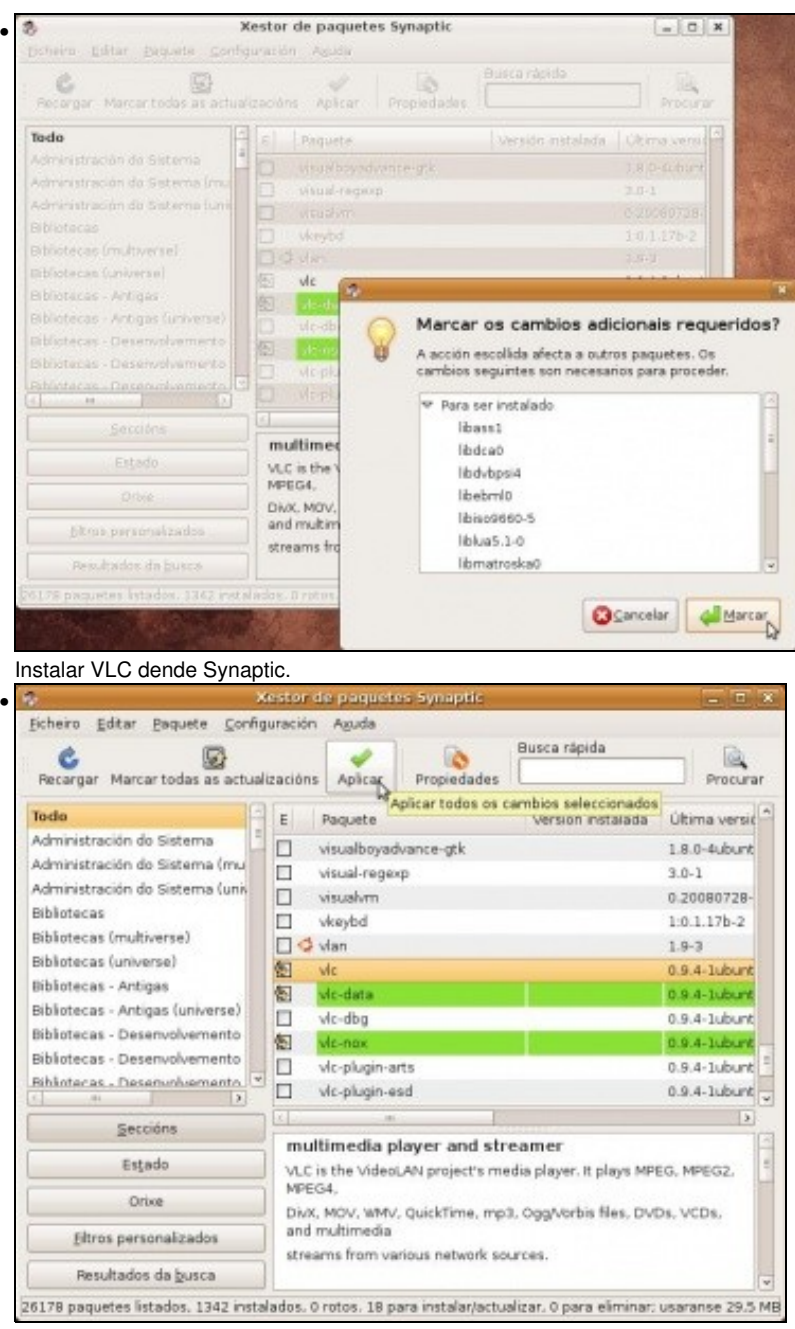

Premer en *Aplicar*.

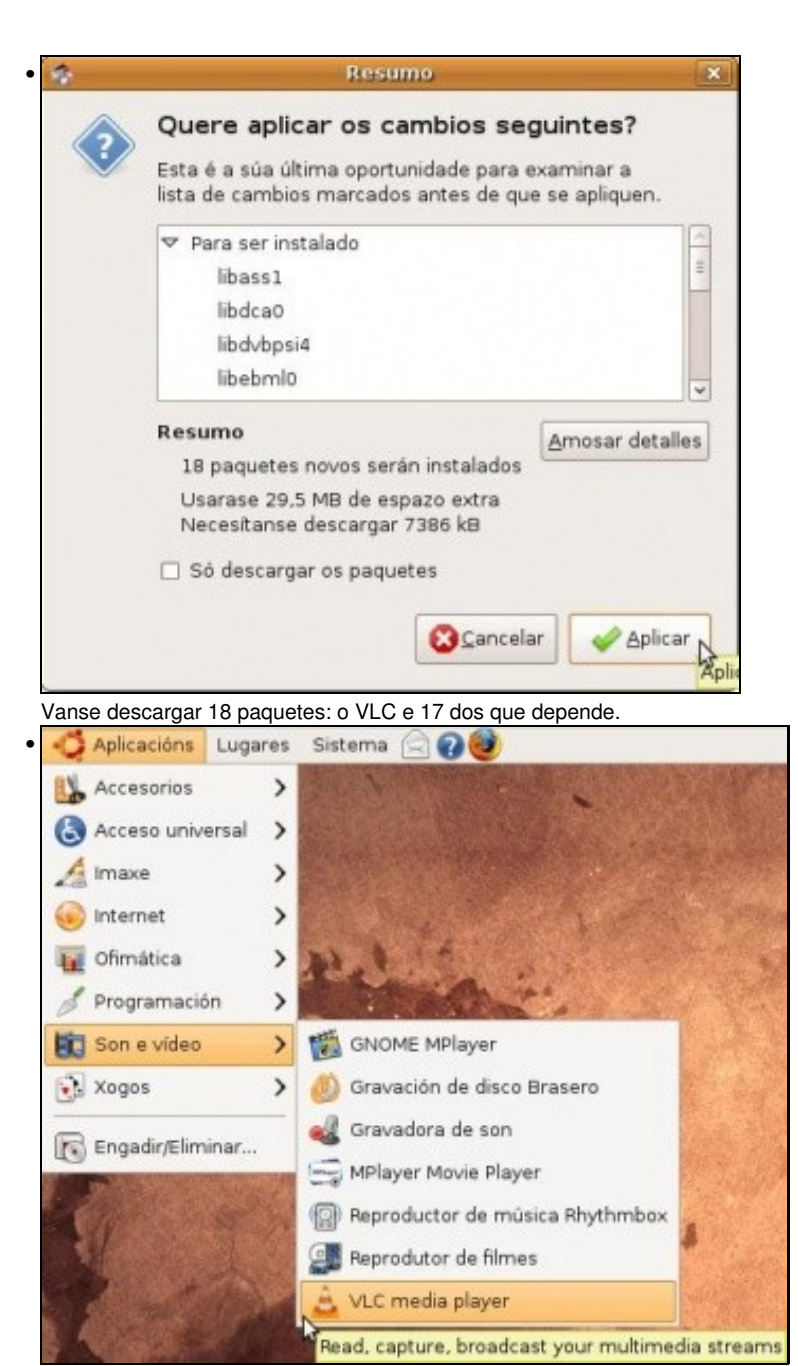

Está accesible en **Aplicacións -> Son e vídeo -> VLC Media player**.

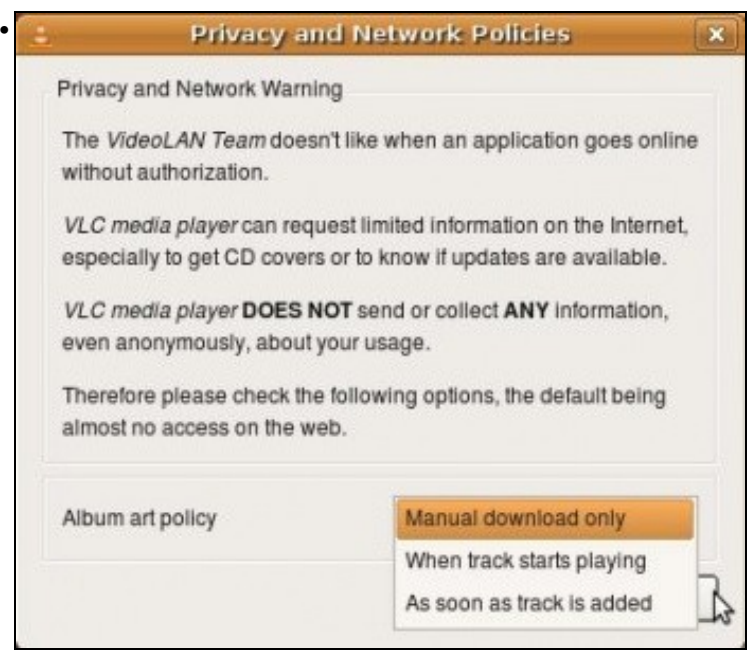

Cando inserimos un CD de música, o VLC pode descargar a información sobre este (nome, cancións, portada, etc). Como se desexa que faga VLC este proceso?: manual ou automático.

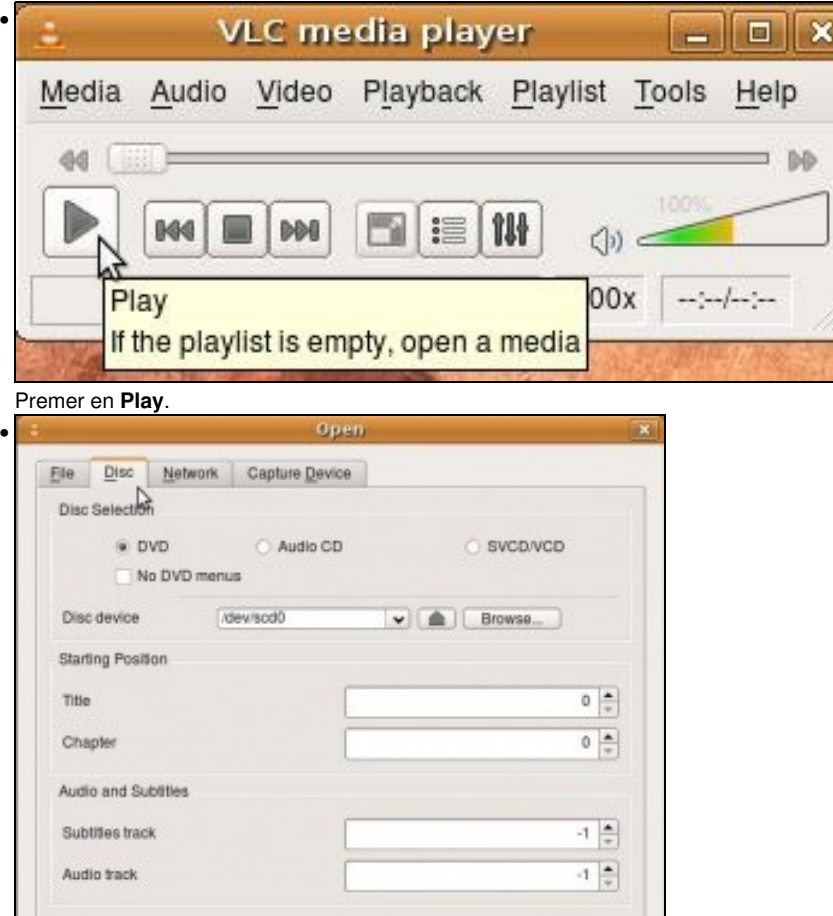

Seleccionar o que corresponda, neste caso un disco DVD con menús.

Play

 $\cdot$ 

Cancel

Show more options

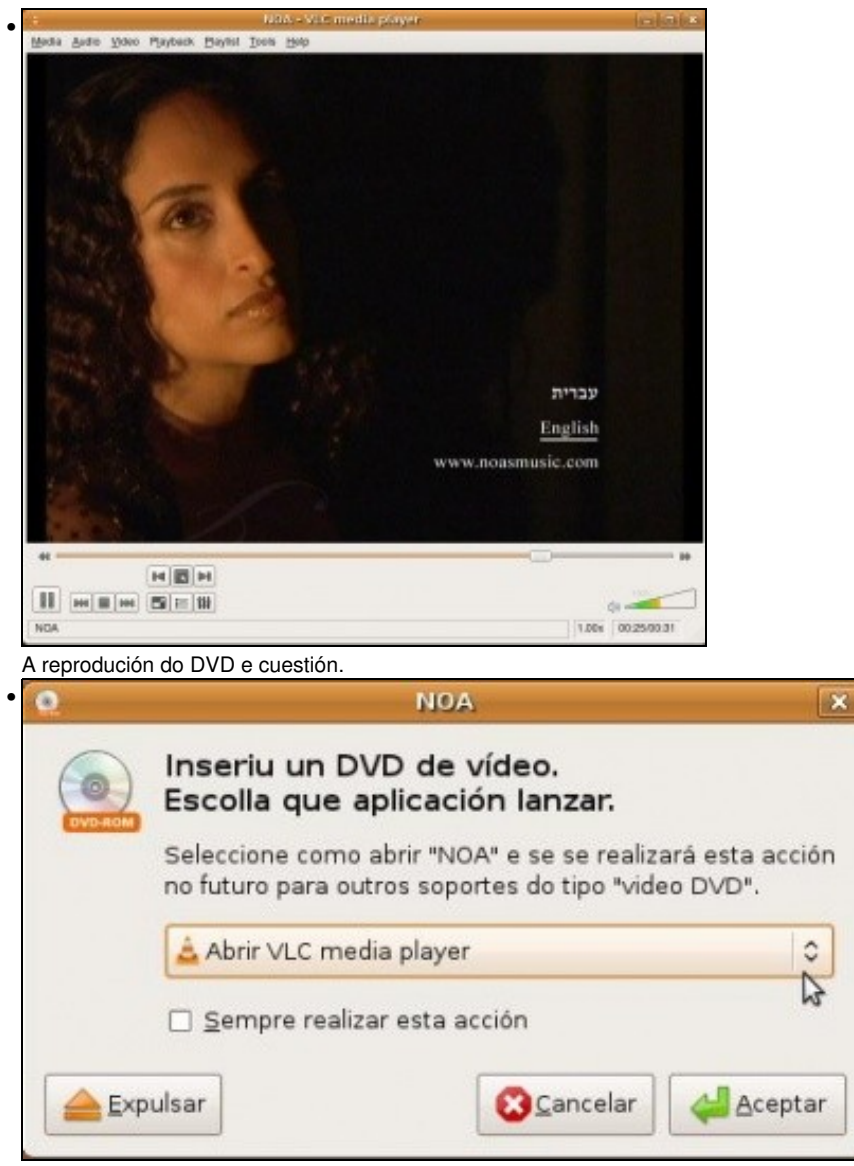

A partir de agora cando se introduce un DVD ou CD tamén se pode escoller o reprodutor VLC para reproducilo (valga a redundancia).

### <span id="page-16-0"></span>**1.4.1 Subtítulos con VLC**

Unha das funcionalidades que se poden usar de VLC é que calquera pode subtitular unha película. Para iso é preciso crear un ficheiro co seguinte formato: (Extraído de [conocimientoabierto.es de F. Puga\)](http://conocimientoabierto.blogspot.com/2008/11/nelson-mandela-explica-que-es-ubuntu.html).

```
1 
00:00:01,000 --> 00:00:02,200 
Nelson Mandela 
2 
00:00:02,500 --> 00:00:05,000 
unha icona de liberdade en África e no mundo 
3 
00:00:05,300 --> 00:00:07,300 
Un símbolo de inspiración e tolerancia para a humanidade 
4 
00:00:07,600 --> 00:00:10,600a tradición africana de "Ubuntu"
```

```
00:00:10,900 --> 00:00:11,900Que é Ubuntu? 
6 
00:00:11,100 --> 00:00:13,400 
É unha verdade universal 
7 
00:00:13,500 --> 00:00:16,000 
É un modo de vida 
...
...
...
subtitulado por conocimientoabierto.es
```
Podes descargar o ficheiro completo da páxina anterior ou dende aquí. Ubuntu\_experience.gl.srt.zip?

Unha vez que se ten o arquivo noméase con igual nome que o do vídeo e pónselle extensión **.srt.**

Usarase a modo de exemplo o vídeo de [Nelson Mandela onde explica que é Ubuntu](http://en.wikipedia.org/wiki/File:Experience_ubuntu.ogg). *Permitídeme o comentario, pero é que a música de fondo é sublime*.

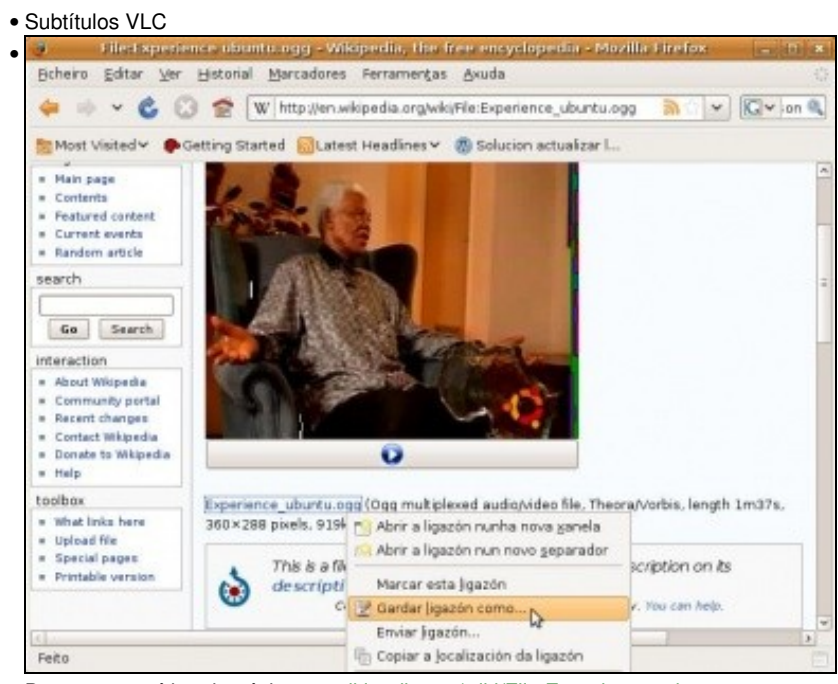

Descargar o vídeo da páxina [en.wikipedia.org/wiki/File:Experience\\_ubuntu.ogg.](http://en.wikipedia.org/wiki/File:Experience_ubuntu.ogg)

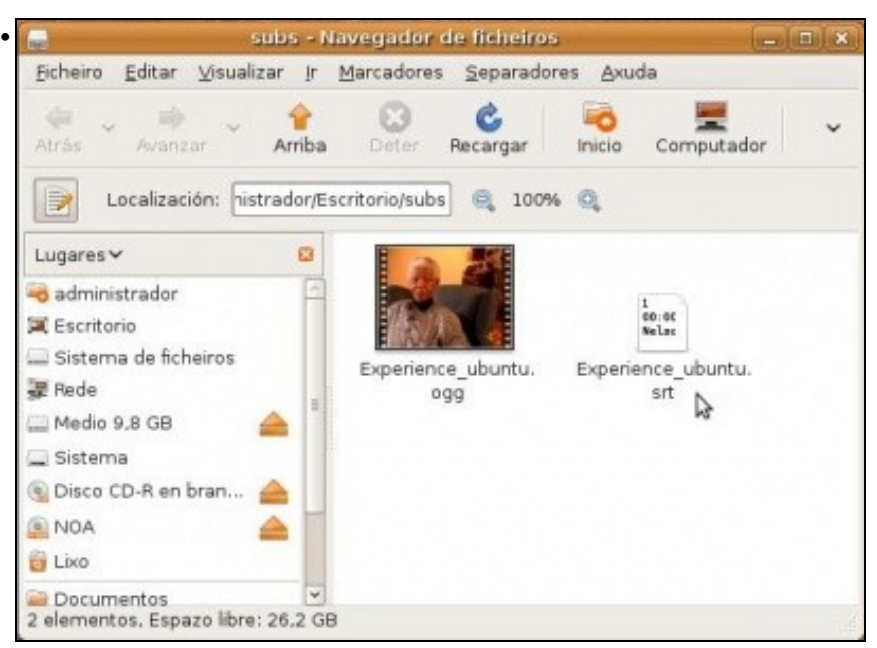

Unha vez descargado o vídeo, poñer o ficheiro dos subtítulos ó lado do vídeo. O ficheiro dos subtítulos debe ter o mesmo nome que o do vídeo, ollo coas maiúsculas e minúsculas,. A extensión do arquivo de subtítulos debe ser **.srt**.

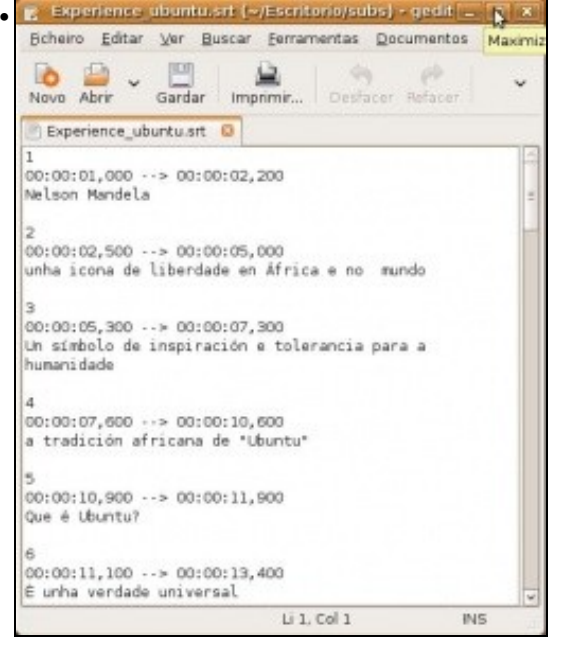

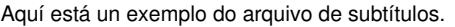

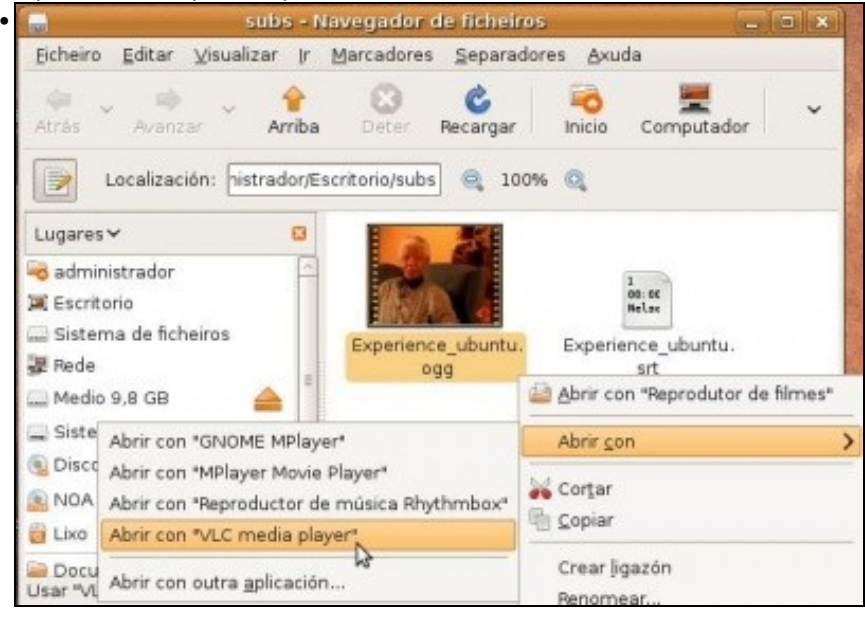

Abrir o vídeo co reprodutor VLC.

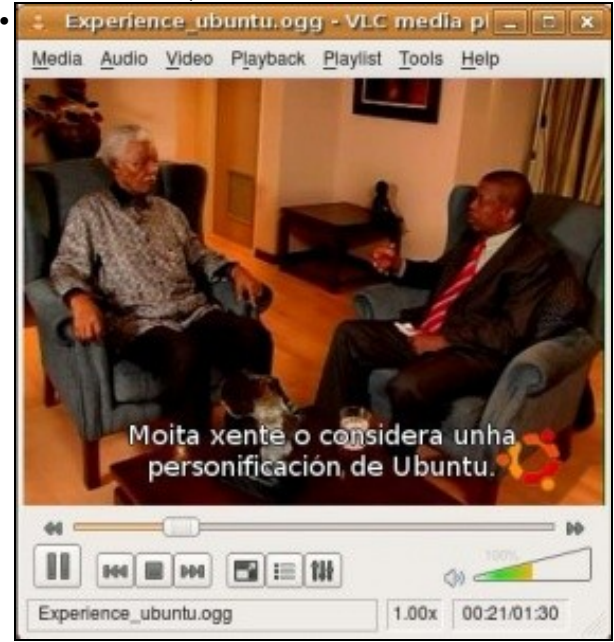

O vídeo subtitulado en galego.

# <span id="page-19-0"></span>**1.5 Crear disco de música**

Un CD de musica, dos de sempre, só precisa ser copiado a un disco virxe e xa esta. Pero que pasa se se ten música en distintos formatos, como por exemplo mp3, e se desexa crear un CD de audio normal, como os de sempre, a partir deses arquivos?

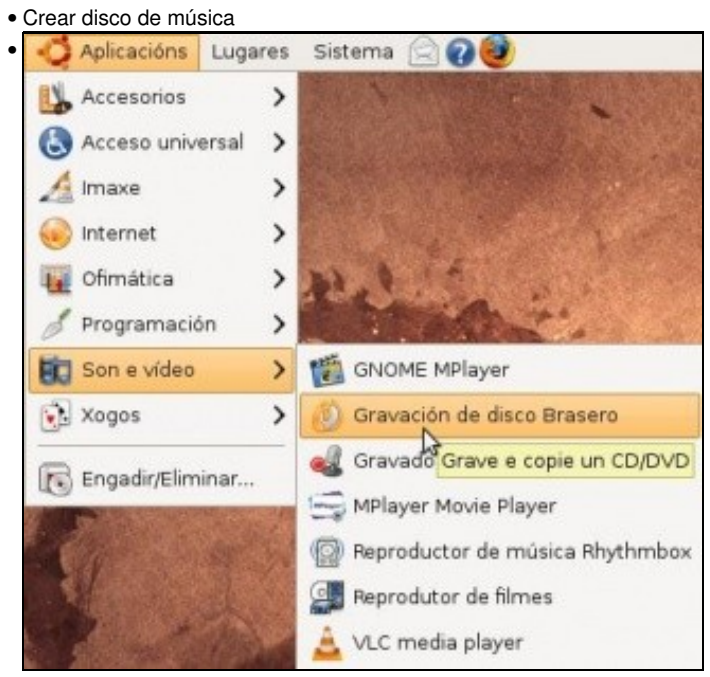

Ir a: **Aplicacións -> Son e vídeo -> Gravación de disco brasero**.

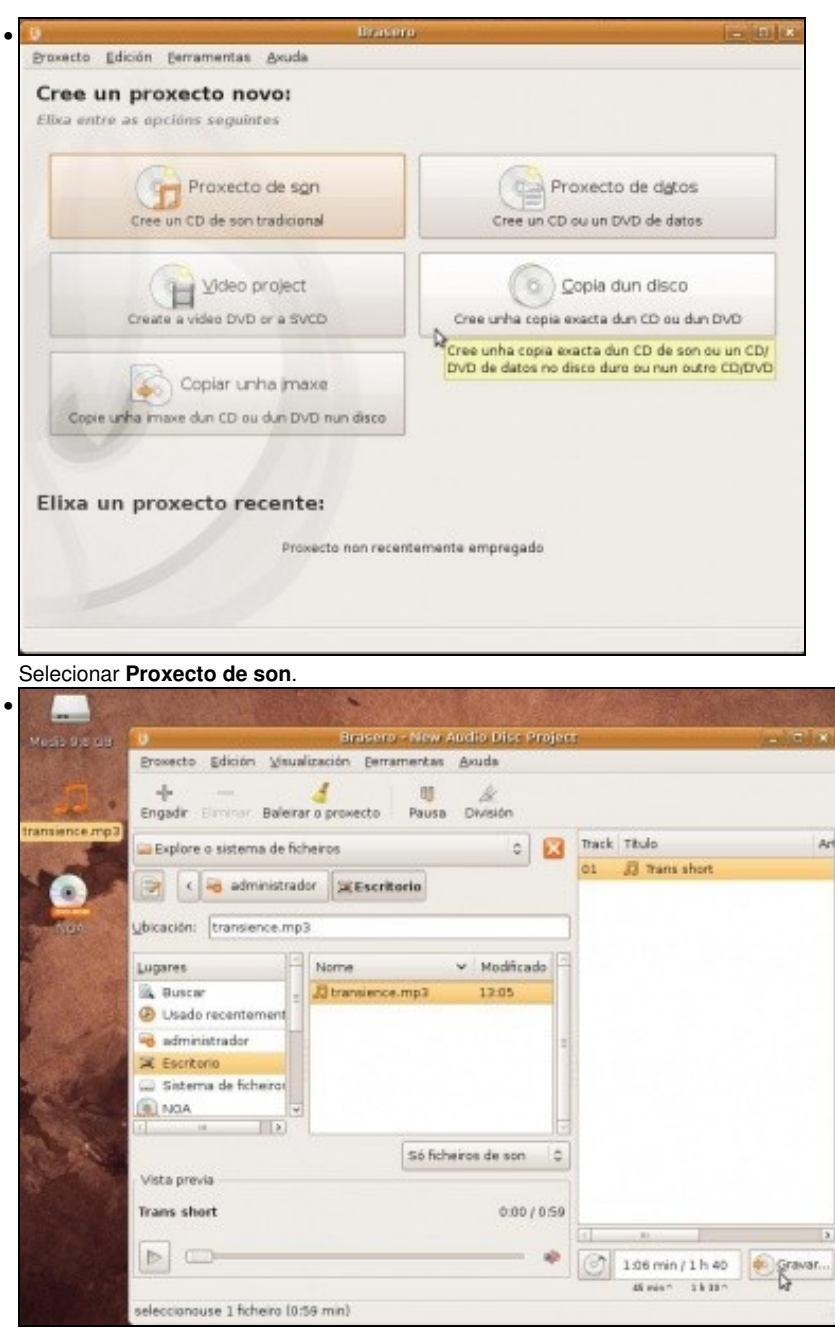

Arrastrar os arquivos para a parte da dereita da aplicación. Ou ben buscalos na árbore que está na parte esquerda da utilidade. A utilidade *Brasero* vai indicando, na parte inferior canto tempo ocupan as cancións e canto resta. Se se insire un CD virxe e se preme e **Gravar**.

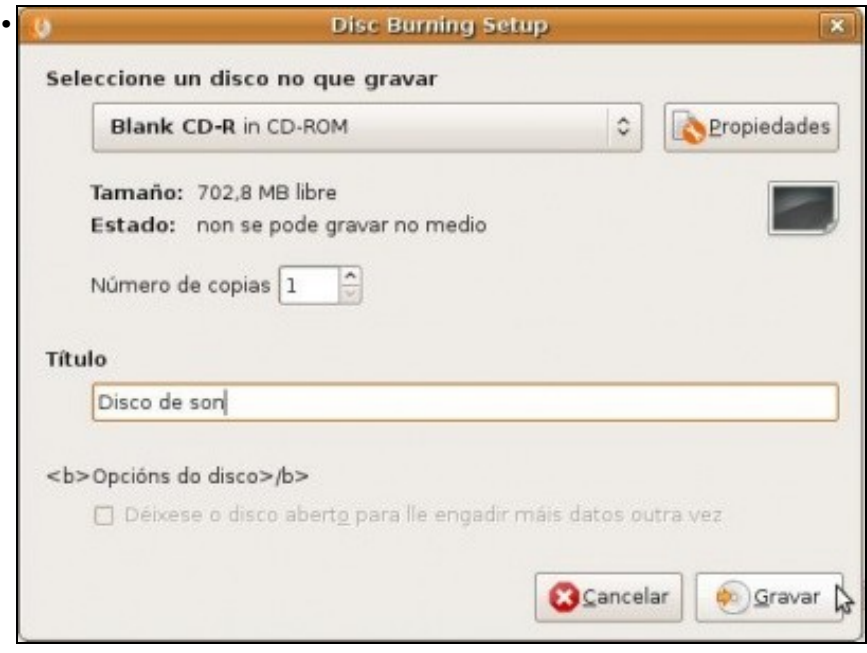

Obterase un disco de son, como os que se mercan nas tendas.

# <span id="page-21-0"></span>**1.6 Extraer a música dun CD de audio a ficheiros mp3**

Iso é unha tarefa que se pide ós que fan o curso de Platega, pero buscando por internet está a solución.

## <span id="page-21-1"></span>**1.7 Teño un iPod**

Se se tens un iPod pódese instalar o paquete **gtkpod** e xestionar o son do iPod dende **Aplicativos -> Son e video -> gtkpod iPod Manager**.

-[- Antonio de Andrés Lema](https://manuais.iessanclemente.net/index.php/Usuario:Antonio) e [Carlos Carrión Álvarez](https://manuais.iessanclemente.net/index.php/Usuario:Carrion) 01:05 11 feb 2009 (GMT)